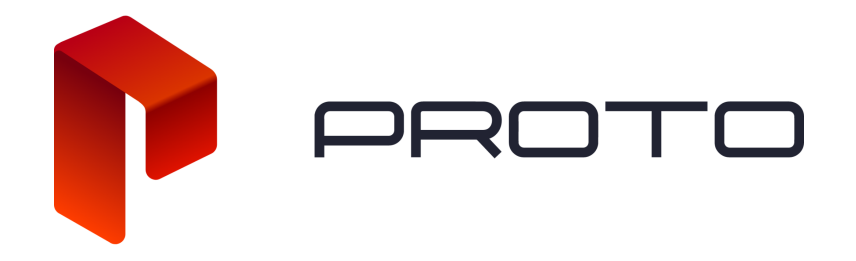

## Folder System for Proto Cloud

- 1. Start by logging into your Proto Cloud account and going to your content page.
- 2. In this page, there are two different ways of creating a folder to use for your content. The first is to click the folder with a plus sign in the upper right part of the page.

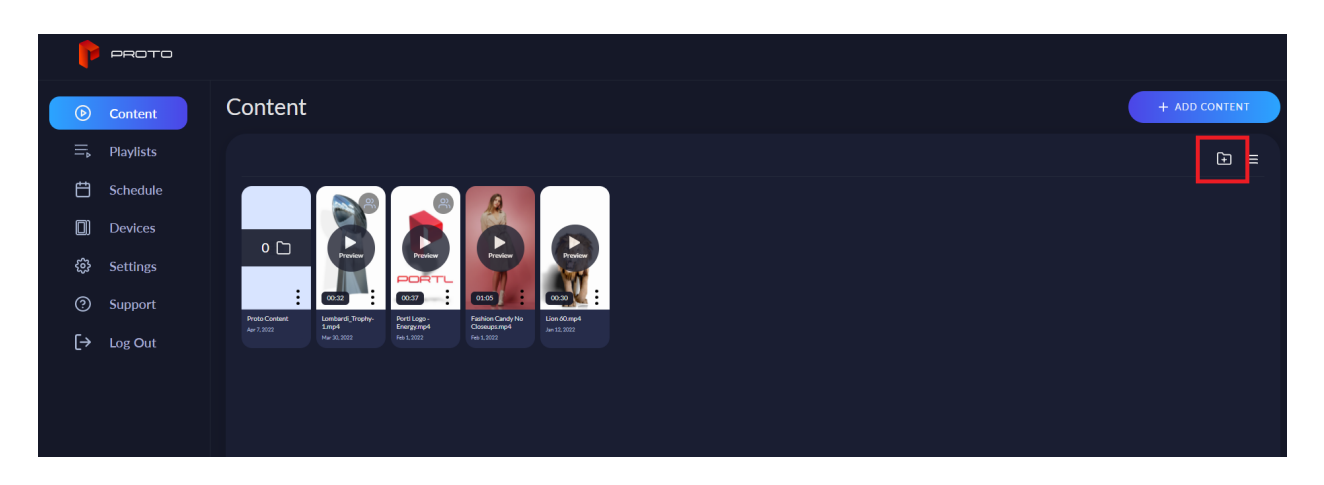

- 3. A pop-up will appear asking to name a folder. Once you enter a name, press OK and the new folder will show up next to your content.
- 4. You can then click the three dots on a piece of content and click "Move To".

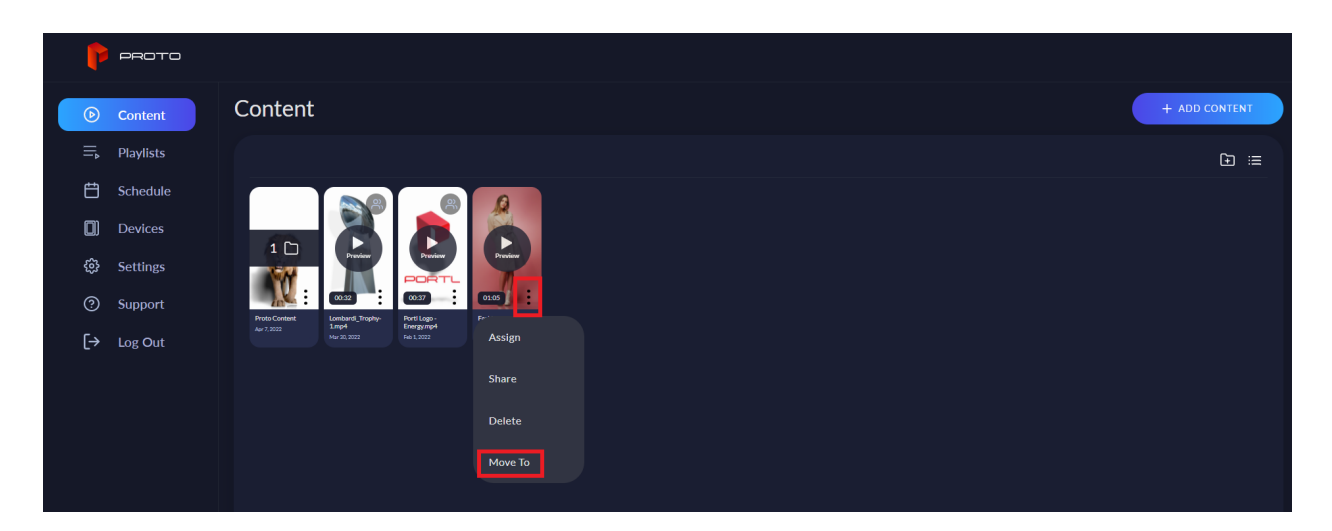

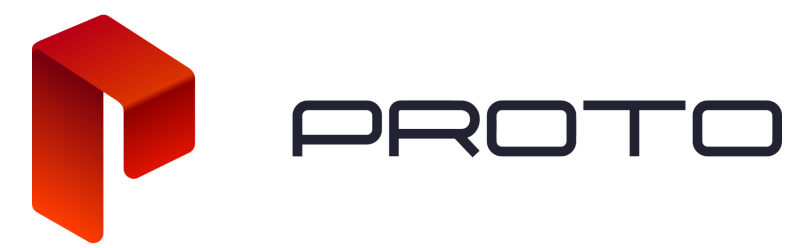

5. A new window will open asking which folder you want to move the content to. Select the one you want and then click "OK".

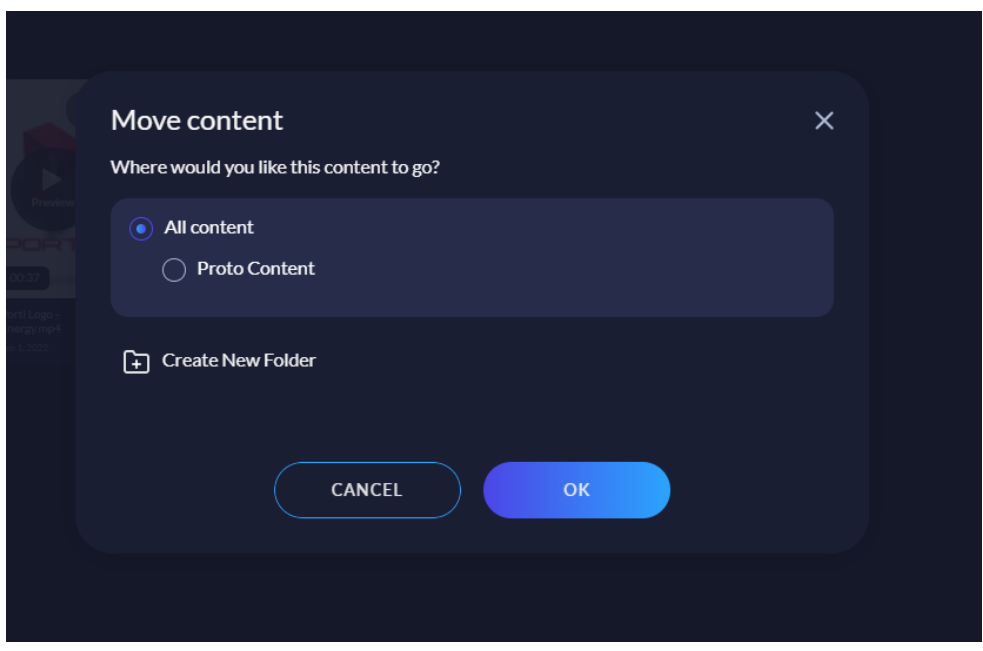

6. This pop-up window is the other way to create a folder. Simply click "Create New Folder", give it a name and click "OK". Then you can select that folder to move content to.

## **Subfolders**

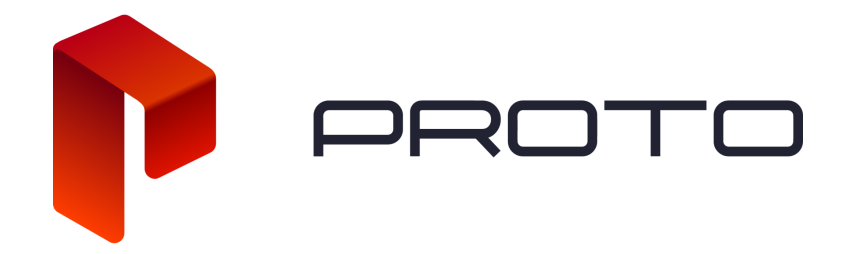

Users will have the ability to create folders within folders for better organization.

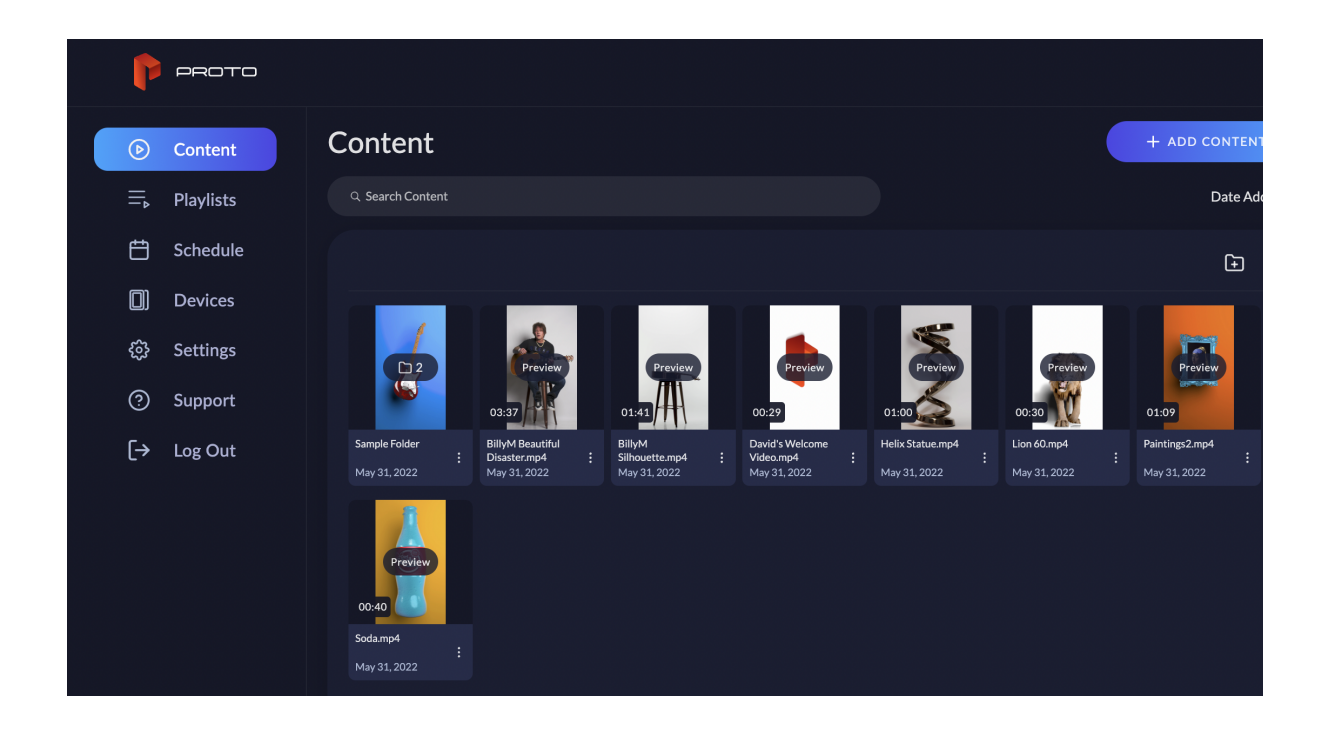

To create a subfolder, simply dive into an existing folder. Once inside you can click the folder icon with the + symbol in the upper right side of the page (underneath the Sorting dropdown).

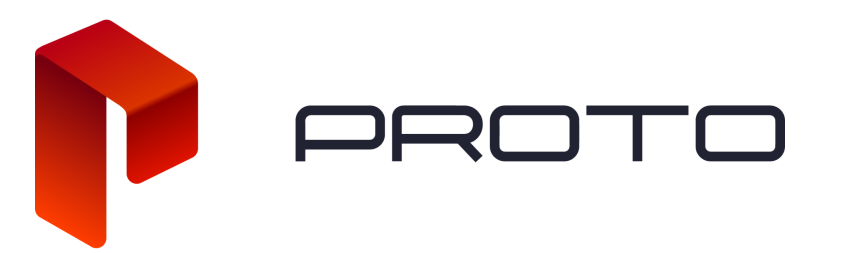

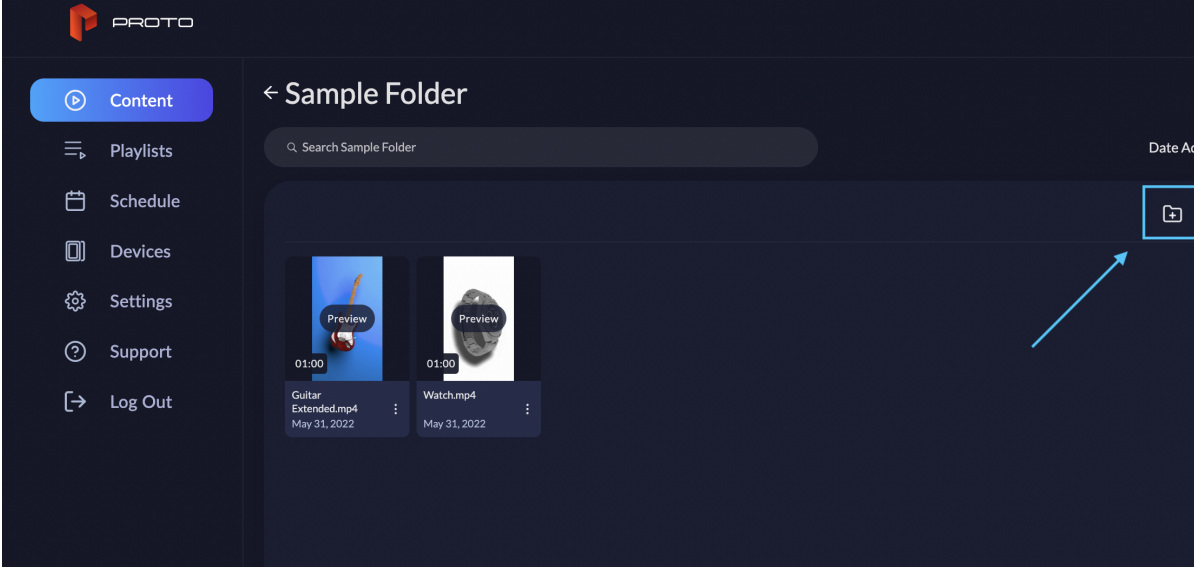